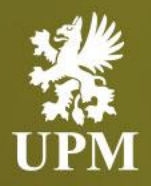

# **Order Confirmation Management on SAP Business Network**

# **Supplier Guide**

September 2023

#### <span id="page-1-0"></span>**Agenda**

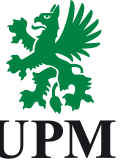

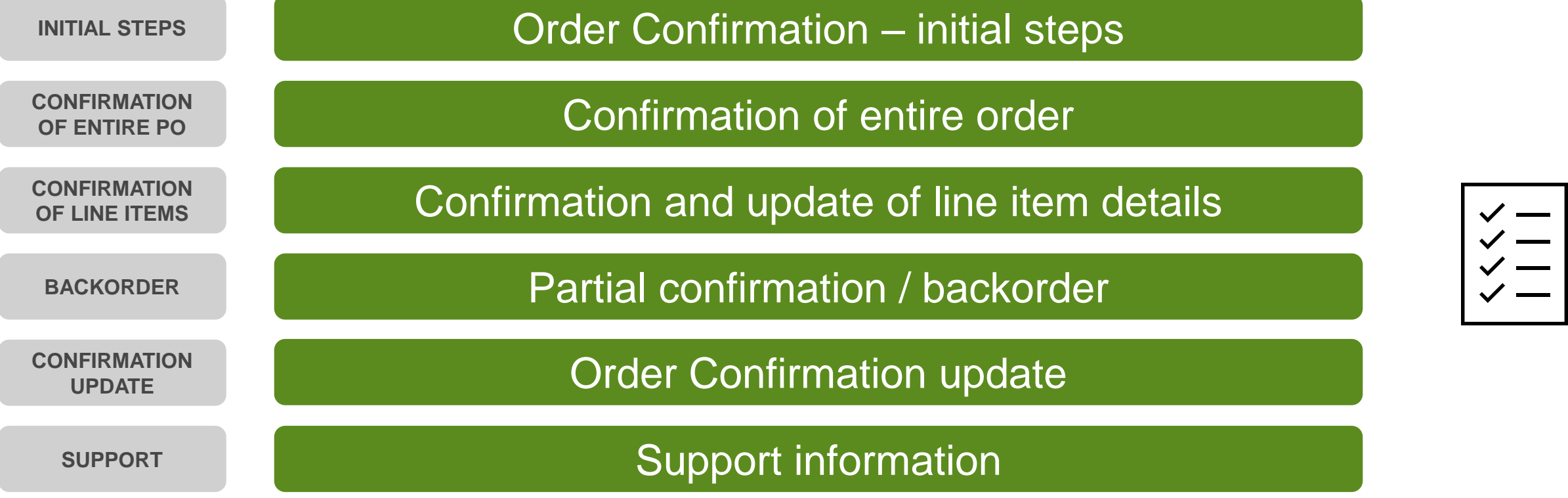

- ❑ This guide is divided for sections to which you can navigate by clicking on the buttons available on the left side.
- ❑ Hyperlinks will navigate to related page of the guide or to the webpage with more details about specific subject.

#### <span id="page-2-0"></span>**Order Confirmation – initial steps**

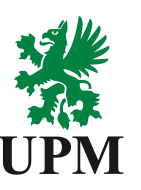

#### **[INITIAL STEPS](#page-2-0)**

**[CONFIRMATION](#page-3-0)  OF ENTIRE PO**

**[CONFIRMATION](#page-4-0)  OF LINE ITEMS**

To create an Order Confirmation, enter the order, click on the "Create Order Confirmation" button and then choose one of the two options:

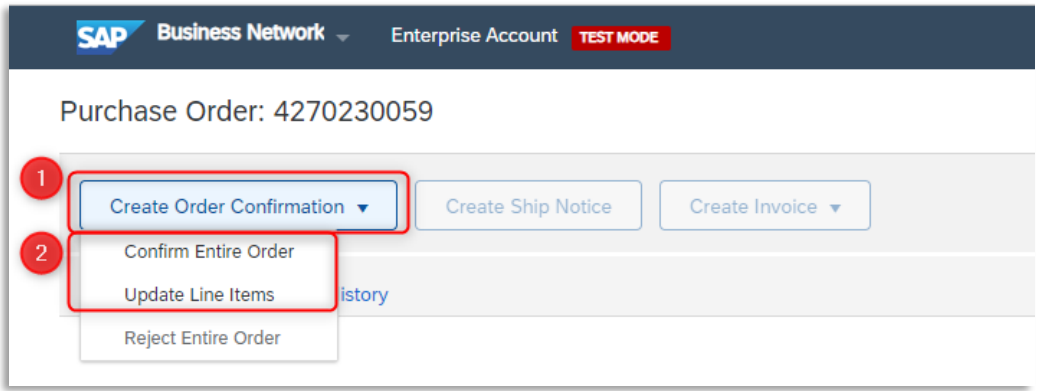

**[BACKORDER](#page-5-0)**

**[CONFIRMATION](#page-7-0)  UPDATE**

**[SUPPORT](#page-8-0)**

#### **1. Confirm Entire Order**

- 1. It allows for confirming order as is with updating delivery date.
- 2. It doesn't allow for price change or partial confirmation

#### **2. Update Line items**

- 1. Allows for updating item line details (price, quantity, delivery date)
- 2. Allows for partial confirmation or splitting delivery for different dates

### <span id="page-3-0"></span>**Confirmation of entire order**

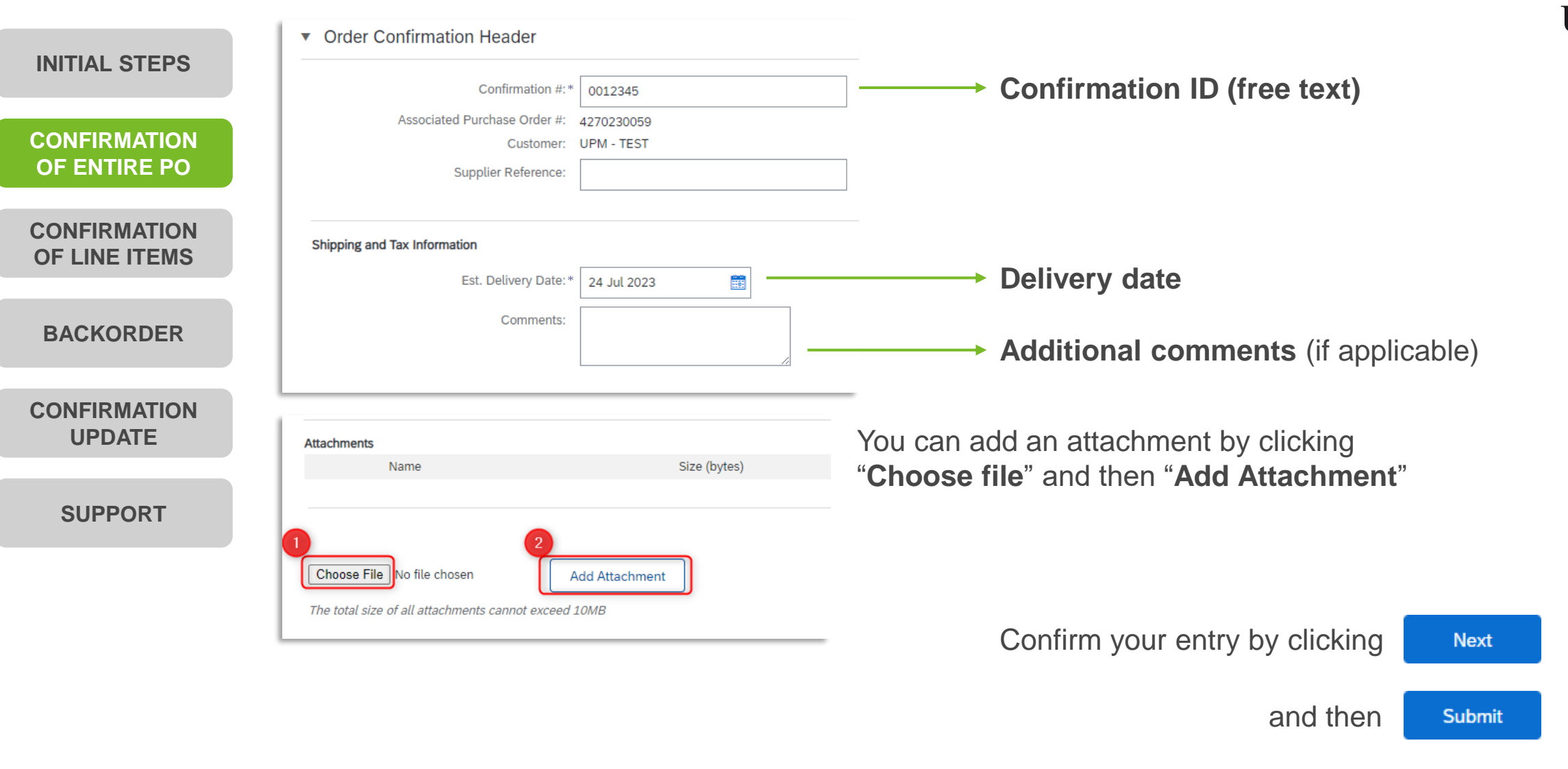

**UPM** 

## <span id="page-4-0"></span>**Confirmation of line items**

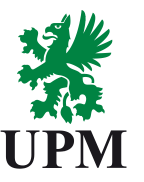

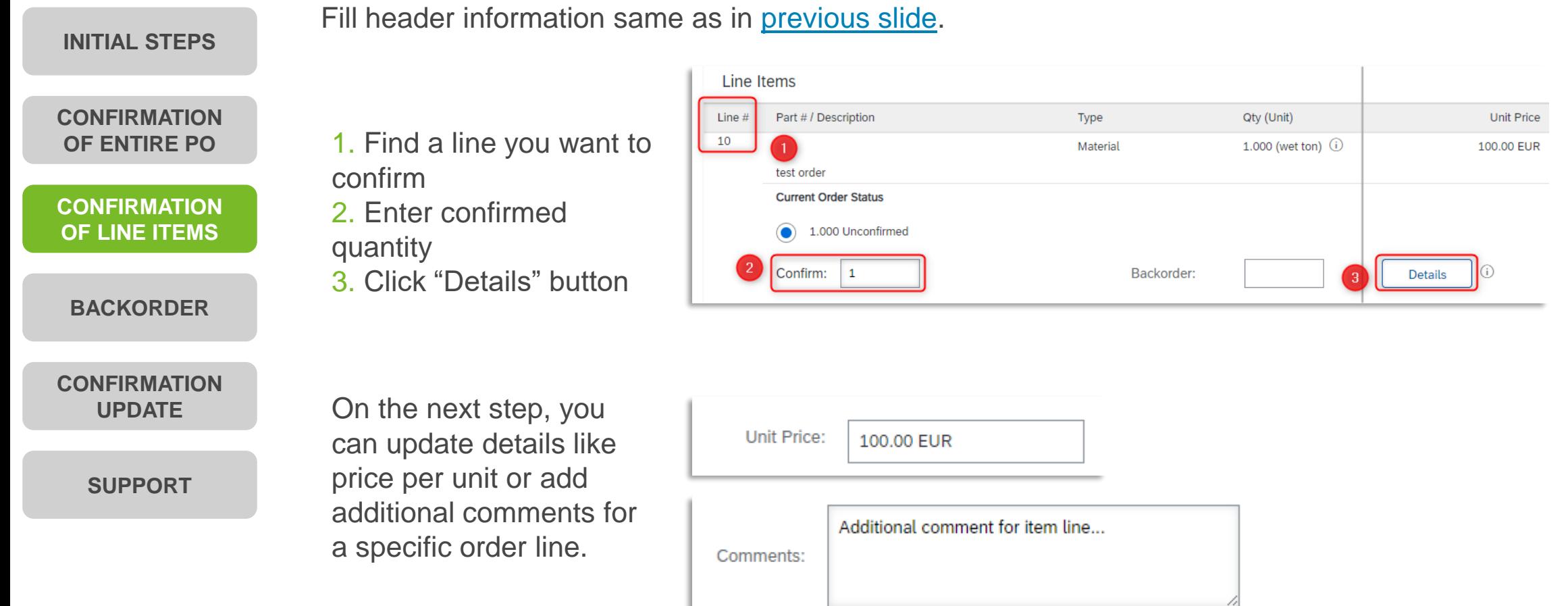

#### <span id="page-5-0"></span>**Partial confirmation / backorder (1/2)**

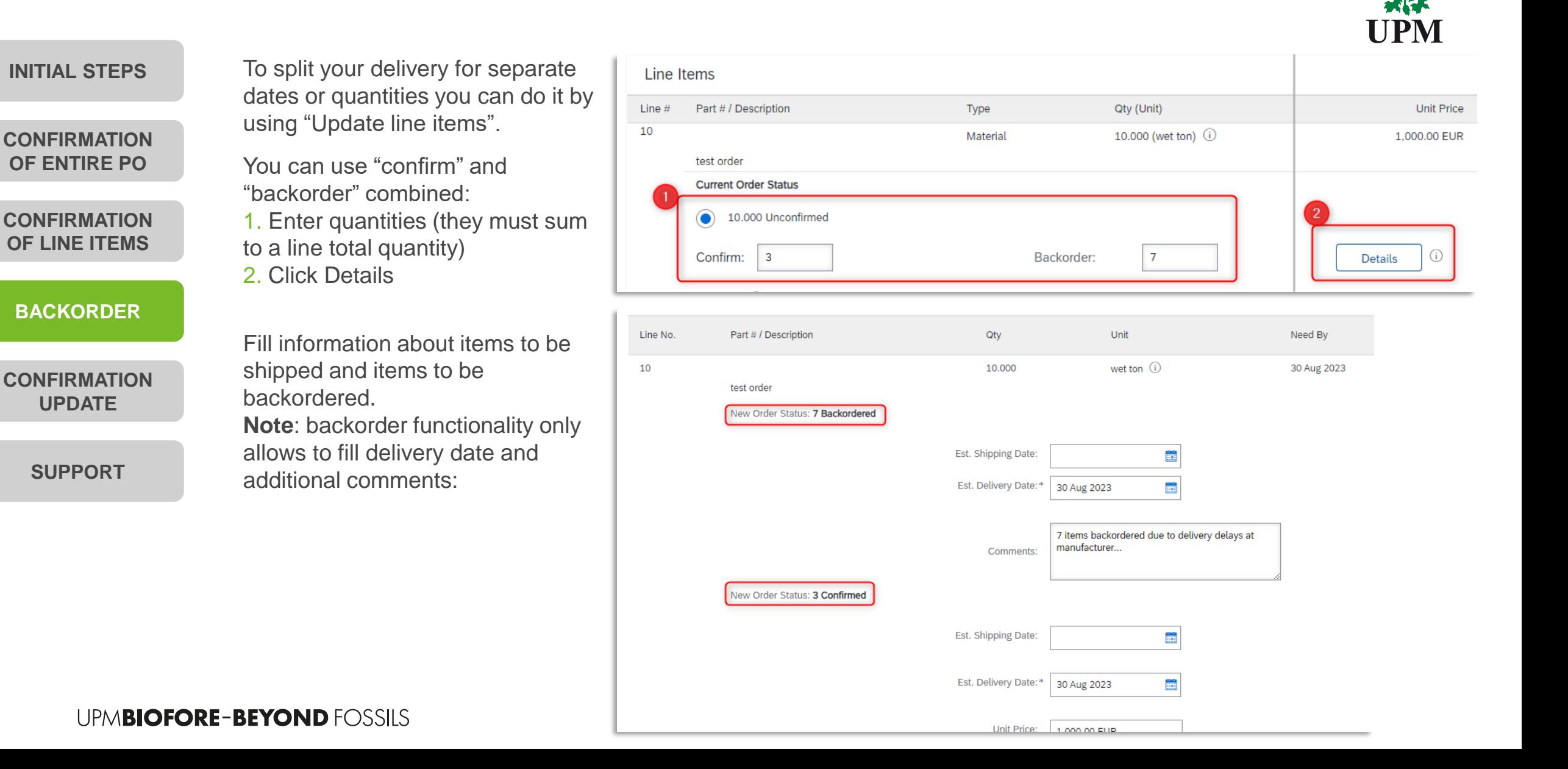

## **Partial confirmation / backorder (2/2)**

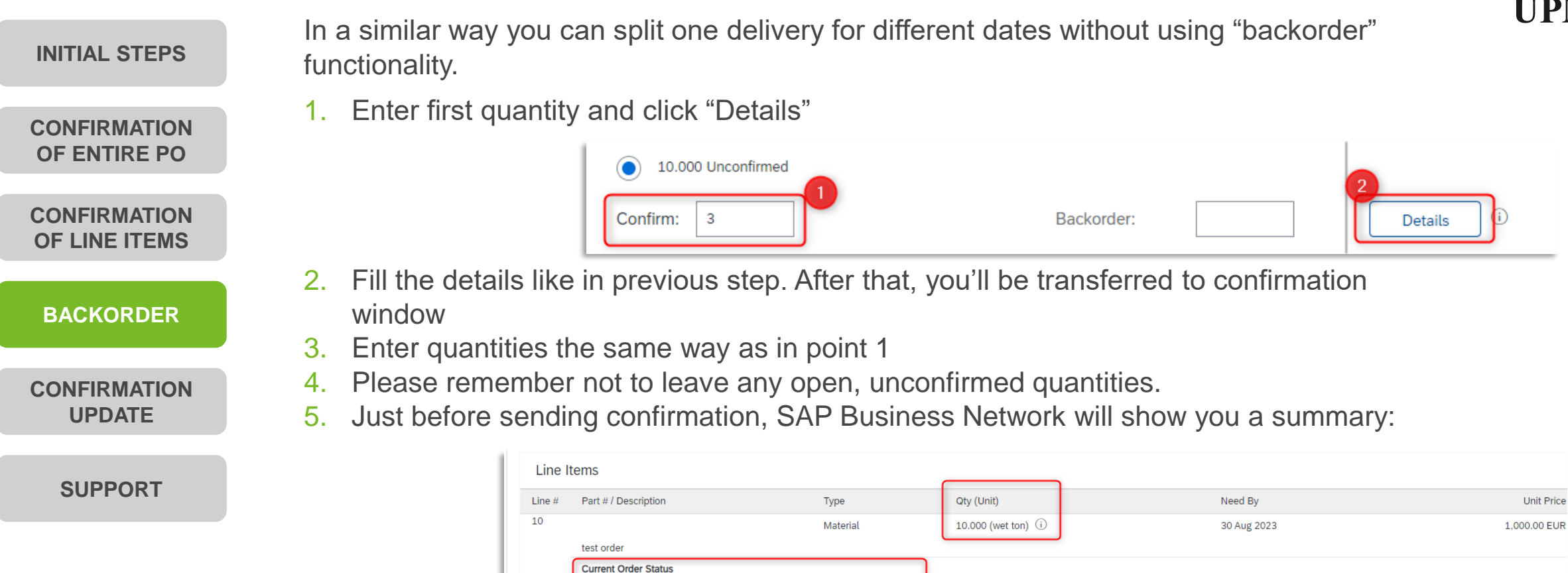

5 Confirmed With New Date (Estimated Delivery Date: 22 Aug 2023)

3 Confirmed With New Date (Estimated Delivery Date: 24 Aug 2023)

2 Confirmed With New Date (Estimated Delivery Date: 27 Aug 2023)

**Backorder** 

Confirm:

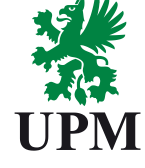

 $\odot$ 

Details

#### <span id="page-7-0"></span>**Confirmation Update**

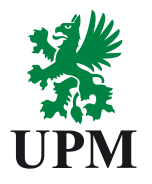

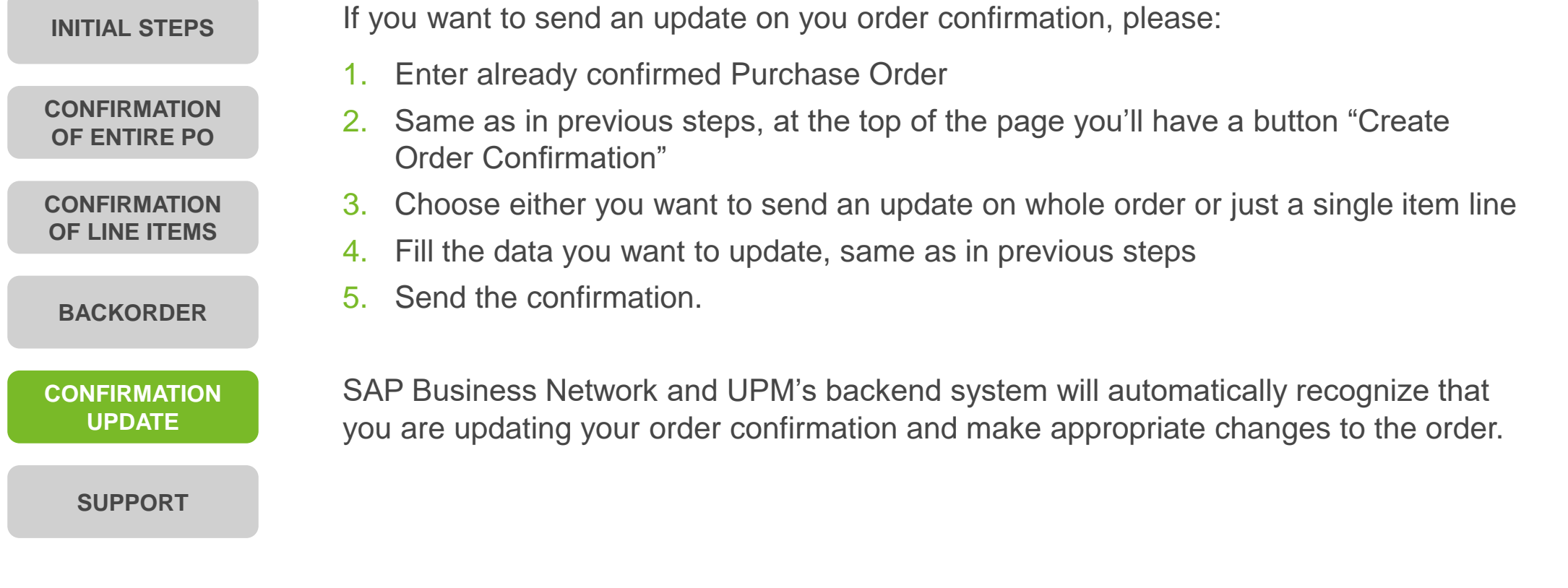

### <span id="page-8-0"></span>**Support**

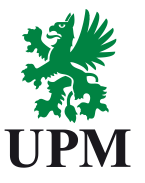

**[INITIAL STEPS](#page-2-0)**

**[CONFIRMATION](#page-3-0)  OF ENTIRE PO**

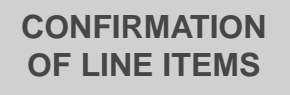

**[BACKORDER](#page-5-0)**

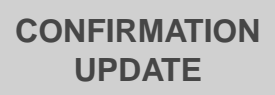

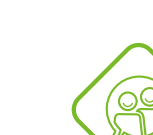

SAP UPM Supplier Information Portal: [https://support.ariba.com/item/view/204685\\_en?min=0&toolbars=1&gutter=1](https://support.ariba.com/item/view/204685_en?min=0&toolbars=1&gutter=1&popwin=0&footer=1) &popwin=0&footer=1

**[SUPPORT](#page-8-0)**

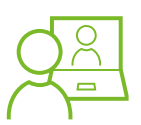

SAP Support Global Customer Support is available on your account under the question mark as Help Center

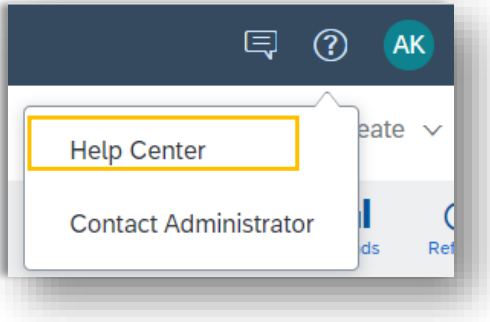

UPMBIOFORE-BEYOND FOSSILS

UPM Information Portal:

Email: [Join.Ariba@upm.com](mailto:Join.Ariba@upm.com)

Email: [Join.Ariba@upm.com](mailto:Join.Ariba@upm.com)

[https://www.upm.com/about-us/for-suppliers/join-upm-on-the-sap-business](https://www.upm.com/about-us/for-suppliers/join-upm-on-the-sap-business-network/)network/

SAP Business Network Registration and Configuration Support

Supplier Enablement Business Process Support

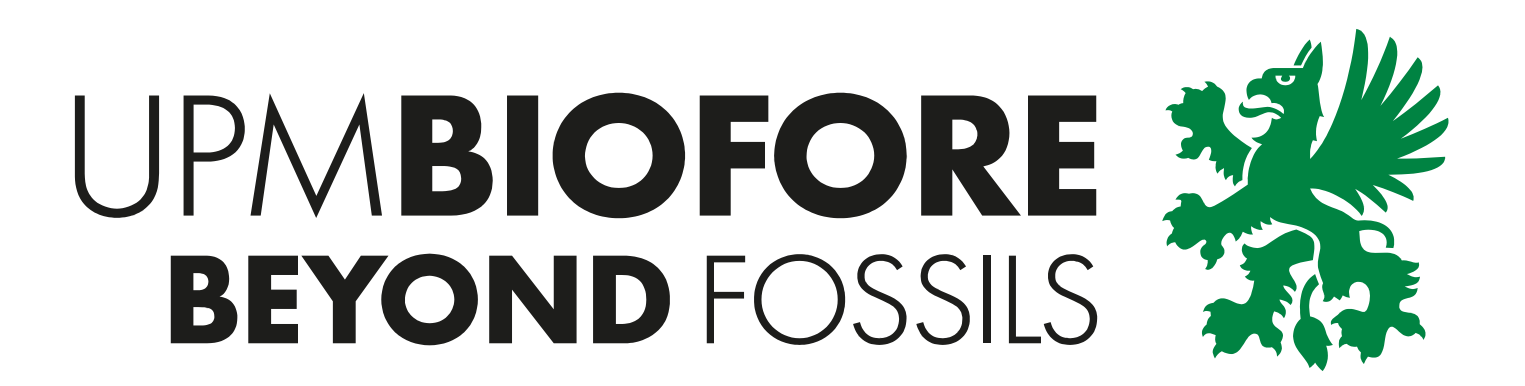